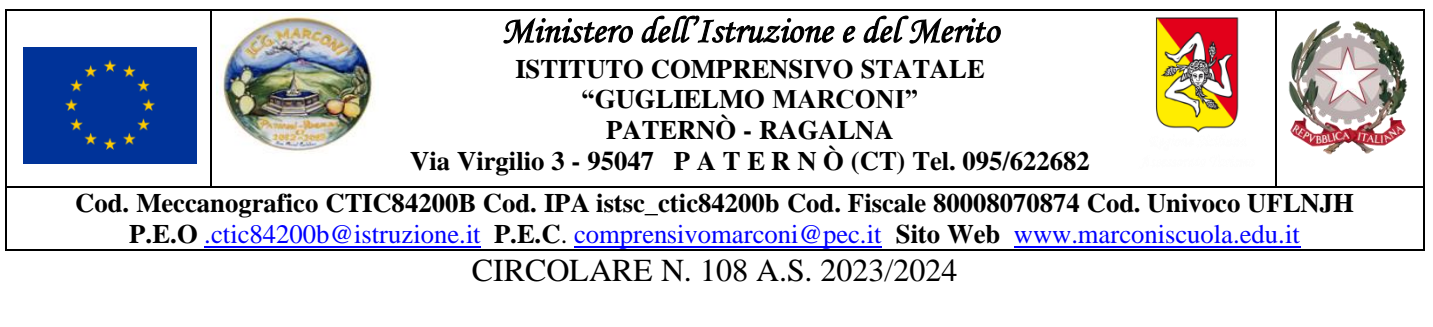

Paternò, 10 novembre 2023

ISTITUTO COMPRENSIVO - "G. MARCONI"-PATERNO' Prot. 0009295 del 10/11/2023 VII (Uscita)

Al personale docente Al personale ATA Ai Genitori Alla RSU Al Direttore SGA Al Sito web Albo on line

OGGETTO: Orario di ricevimento del personale docente - a.s. 2023/2024.

Come previsto dal Piano Annuale delle Attività - personale docente - per l'anno scolastico 2023/2024, approvato con delibera n. 1 del Collegio dei docenti n. 1, del 04 settembre u.s., i colloqui scuola-famiglia nell'anno scolastico in corso, avverranno in presenza, in un'aula dedicata, o in modalità telematica, tramite piattaforma *Google Workspace.*

## **Scuola Infanzia e Primaria**

Nella scuola dell'Infanzia e nella Primaria i colloqui scuola-famiglia - ricevimento dei genitori avverranno tre volte l'anno in incontri pomeridiani, già calendarizzati: nel primo bimestre, dopo la fine del primo quadrimestre, a fine aprile, o in aggiunta, anche, su convocazione degli insegnanti e su appuntamento.

### **Scuola Secondaria**

Nella scuola secondaria di primo grado i docenti garantiranno mensilmente momenti di colloquio in presenza e/o a distanza, su prenotazione, in orario antimeridiano o postmeridiano, a propria discrezione. I docenti resteranno tuttavia disponibili, al bisogno, a ricevimenti individuali, qualora venga presentata motivata richiesta da parte dei genitori/tutori di un alunno.

Allo stesso modo, per i casi urgenti e le segnalazioni di situazioni particolari, la scuola invierà alle famiglie degli alunni interessati apposita comunicazione.

### **Norme comuni**

Seguendo le indicazioni dettagliate nell'apposito vademecum già in uso, i docenti dovranno pubblicare, nella sezione dedicata del registro elettronico, le date e gli orari degli incontri. All'interno di ogni unità oraria, per esigenze dettate anche dei tempi tecnici necessari ad espletare ogni singolo colloquio, potranno essere fissati cinque o sei appuntamenti.

I signori genitori potranno prenotare gli appuntamenti con i singoli docenti tramite lo stesso registro elettronico, seguendo le indicazioni dettagliate nell'apposito vademecum in allegato.

Le richieste di ricevimento dovranno essere inoltrate almeno cinque giorni prima della data d'incontro. Nel caso in cui non fosse possibile ricevere il genitore, il docente invierà una comunicazione al genitore stesso; in caso contrario, l'appuntamento si ritiene confermato.

Nel caso in cui fosse il genitore ad essere impossibilitato a presenziare all'appuntamento fissato è invitato parimenti di inviare una *e-mail* al docente per disdire l'incontro.

Una volta confermato l'appuntamento, il colloquio si svolgerà in presenza o in modalità telematica, tramite l'applicazione in uso, con l'invio del link da parte dell'insegnante.

Ogni docente dovrà registrare i contenuti salienti dell'avvenuto colloquio, attraverso la funzione di Argo *DidUp* "Didattica" – "Condivisione documenti" – "Le mie condivisioni".

I colloqui si svolgeranno a partire dal mese di novembre, per terminare entro la metà di maggio e saranno sospesi durante la fase coincidente con le prove di fine quadrimestre e durante gli scrutini.

Il prospetto sinottico dell'orario di ciascun docente della scuola Secondaria di primo grado si potrà consultare anche nella sezione dedicata del registro elettronico.

In allegato, a seguire:

- 1. Vademecum procedura inserimento orario di ricevimento dei docenti su Argo.
- 2. Vademecum procedura prenotazione del ricevimento da parte delle famiglie su Argo.
- 3. Vademecum procedura registrazione dei contenuti del colloquio su Argo.

IL DIRIGENTE SCOLASTICO

Prof.ssa Maria Santa Russo

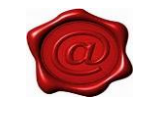

MARIA SANTA RUSSO 10.11.2023 09:42:10 UTC

## **PROCEDURA INSERIMENTO ORARIO DI RICEVIMENTO DEI DOCENTI SU ARGO.**

- 1. Entra in Argo DidUP (Registro Elettronico)
- 2. Dal menu «Comunicazioni», seleziona «Ricevimento docente»
- 3. Si aprirà una schermata
- 4. Clicca sul pulsante «aggiungi» (lo trovi sulla destra della schermata)
- 5. Si aprirà una schermata
- 6. Compilala in ogni sua parte, come credi corrisponda alla tua disponibilità di ricevimento
- 7. Una volta compilato tutto, clicca su «inserisci», in alto a destra della stessa schermata
- 8. Ti appariranno i prossimi giorni prenotabili nell'intervallo di tempo specificato,

#### Domanda: *Cosa succede quando un genitore si prenota?*

Risposta: Ti arriverà una email all'indirizzo da te indicato SOLO se hai attivato la relativa funzione tramite «STRUMENTI/OPZIONI FAMIGLIA»

### CREA L'EVENTO MEET DI RICEVIMENTO

1. Dal tuo account di posta istituzionale 2. Apri il calendario di Google 3. Genera evento Meet nel giorno e all'orario per i quali hai ricevuto prenotazione 4. Invita il genitore che si è prenotato copiando l'indirizzo email dal quale ti ha inviato la prenotazione 5. Salva evento (in automatico il sistema ti chiede se inviare email agli invitati)

### ATTENZIONE!

Per il rispetto della *privacy,* ti conviene generare un evento Meet con un link separato per ogni prenotazione (ovvero per ogni famiglia).

## **PROCEDURA PRENOTAZIONE DEL RICEVIMENTO DA PARTE DELLE FAMIGLIE SU ARGO.**

- 1. Entrate in ARGO DidUp Famiglie
- 2. Dalla parte sinistra della schermata, cliccate su «servizi classe»
- 3. cliccate su «ricevimento docenti»
- 4. si aprirà una nuova finestra,
- 5. Cliccate su «nuova prenotazione»
- 6. Si aprirà una nuova finestra
- 7. Scegliete il docente con il quale desiderate prenotare un colloquio
- 8. Selezionate il nome del docente
- 9. Dal pulsante in basso a destra, cliccate su «nuova prenotazione»
- 10. Si renderanno visibili le disponibilità del docente selezionato
- 11. Selezionate una disponibilità oraria e poi … …cliccate su «nuova prenotazione»
- 12. Si aprirà la finestra «pop‐up» di prenotazione
- 13. cliccate su «conferma»
- 14. Visualizzerete una schermata simile con finestra di «pop up» a conferma della vostra prenotazione
- 15. Ed infine la schermata con la vostra prenotazione… Adesso potete chiudere la «finestra»
- 16. Se avete sbagliato o dovete cancellare la prenotazione perché non siete più disponibili all'orario per il qua le avevate prenotato, cliccate su «annulla prenotazione»

# **PROCEDURA REGISTRAZIONE DEI CONTENUTI DEL COLLOQUIO SU ARGO.**

### **Come documentare i colloqui scuola-famiglia**

- 1. Accedere al registro elettronico e cliccare su "Didattica"
- 2. Cliccare su "Condivisione documenti"
- 3. Cliccare su "Gestione cartelle"
- 4. Cliccare su "Aggiungi"
- 5. Scrivere come oggetto "Colloqui scuola famiglia" e cliccare su "Salva"
- 6. Tornare su "Le mie condivisioni" e cliccare su "Aggiungi"
- 7. Scegliere la cartella "Colloqui scuola-famiglia" e nella sezione "Descrizioni" descrivere le informazioni date ai genitori/tutori sul profitto (insufficiente/mediocre/sufficiente/buono/ottimo/eccellente) e sul comportamento (corretto ed educato/scorretto) o anche altre informazioni (non si fa interrogare, non è partecipe al dialogo educativo, etc.)
- 8. Dopo avere effettuato la descrizione, cliccare su "scegli" e selezionare il nome dell'alunno oggetto del colloquio
- 9. Cliccare cu "conferma"
- 10. A questo punto il genitore/tutore potrà visionare le informazioni fornite durante il colloquio.